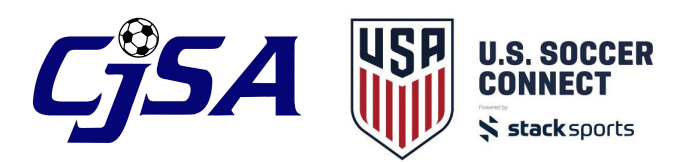

# **Requesting Team Activation**

After assigning players/coaches to your teams and finalizing rosters, you can request team activation for your roster to be approved by CJSA. The following rules apply for team activation.

\*\* Required rules are **hard stop rules** and must be met in order for you to submit a request

\*\* Warning rules still allow you to submit a request and will require CJSA to manually approve the team

- All coaches over 18 must have cleared background checks REQUIRED
- At least one coach over 18 must be assigned to the team REQUIRED
- All players must be age/ID verified REQUIRED
- Players may NOT play down REQUIRED
- Team names must be unique for the age group within the club WARNING
- All players must be approved WARNING
	- This requires your District Registrar to verify the residency of your players

\*\*Be sure to complete the Association Reporting Options for your team before submitting a request for Team Activation. Select the team in your folder tree, make any necessary changes to how you will report the team to CJSA, and click the Update button.

#### **Association Reporting Options**

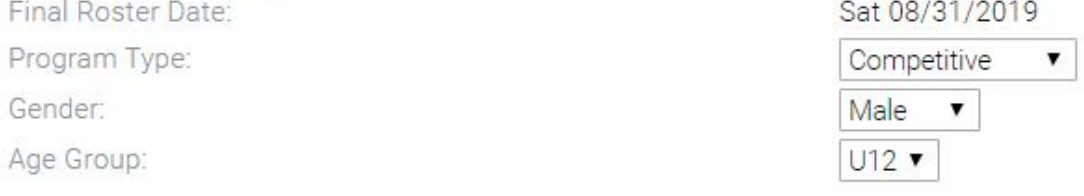

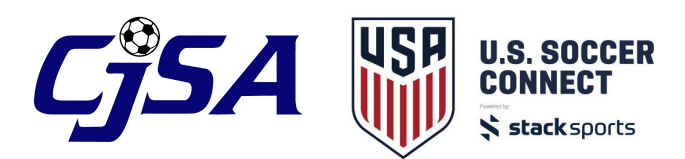

To request a team to be approved, click the "Request Team Activation" button.

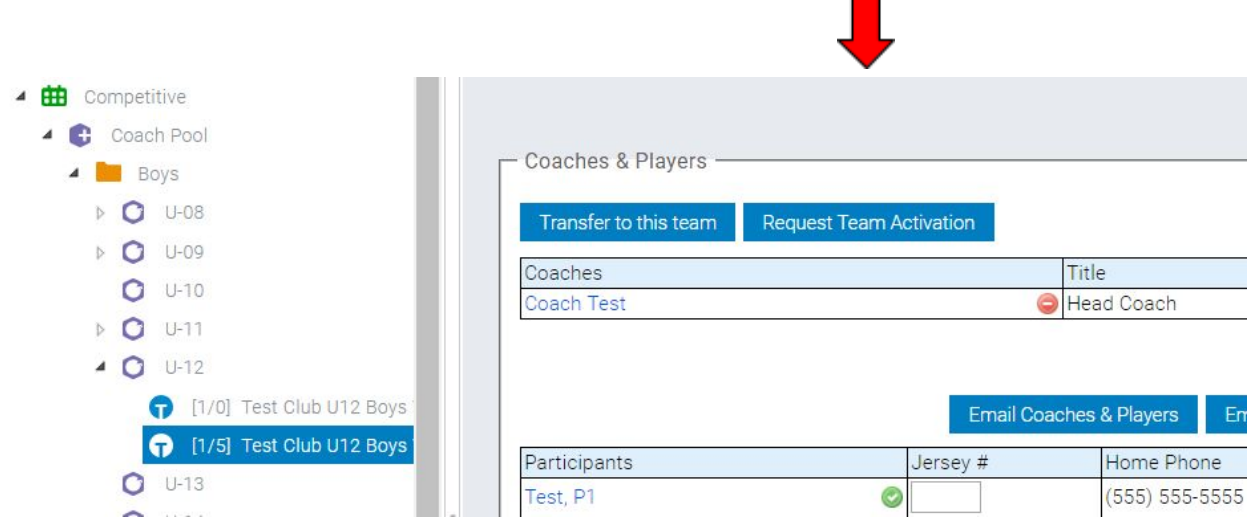

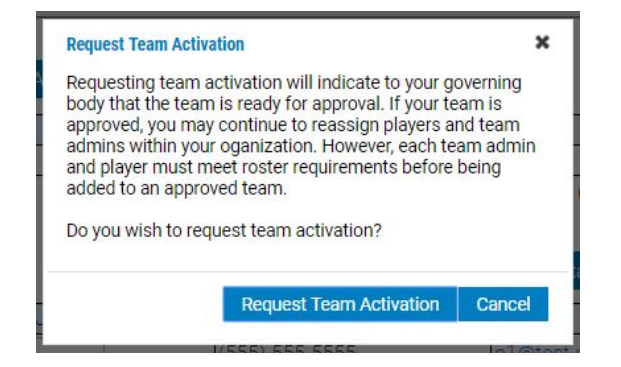

If there are any required or warning errors, they will show when you request activation:

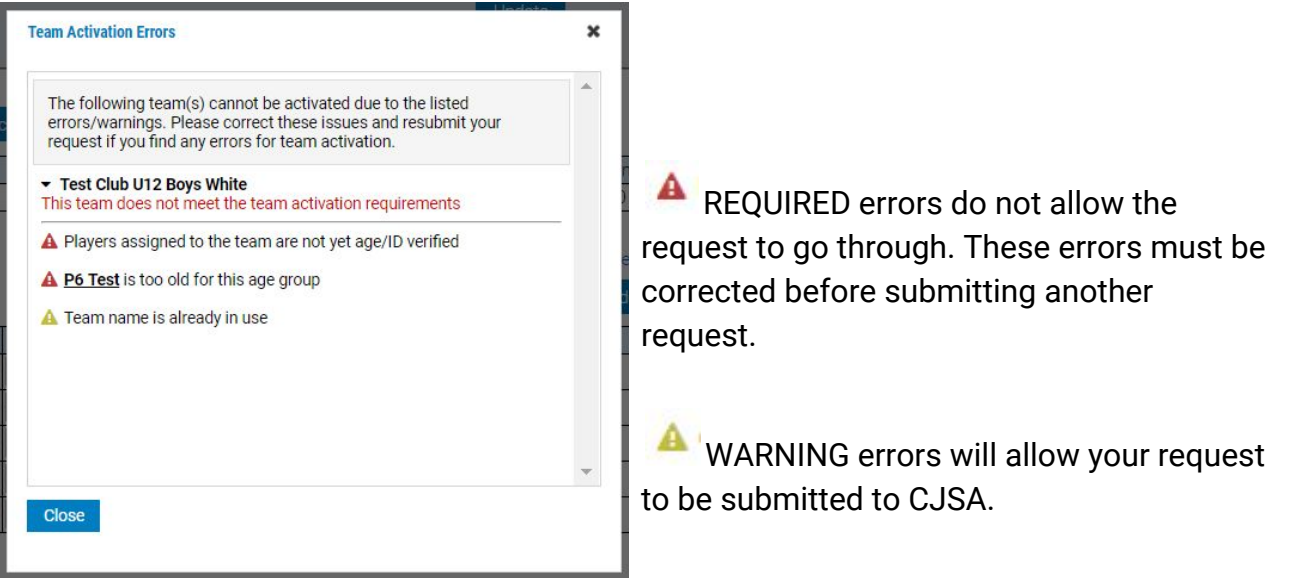

A Players assigned to the team are not yet approved

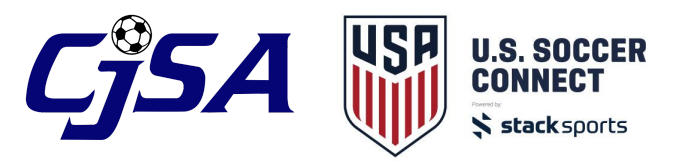

This warning requires a District Registrar to verify the residency of your players assigned to the team.

When the request for activation is submitted, the button can no longer be selected. You will see the Approval Status in the Association Reporting Options show as "Pending Approval" if any there are any warnings to be reviewed (you may need to refresh the page):

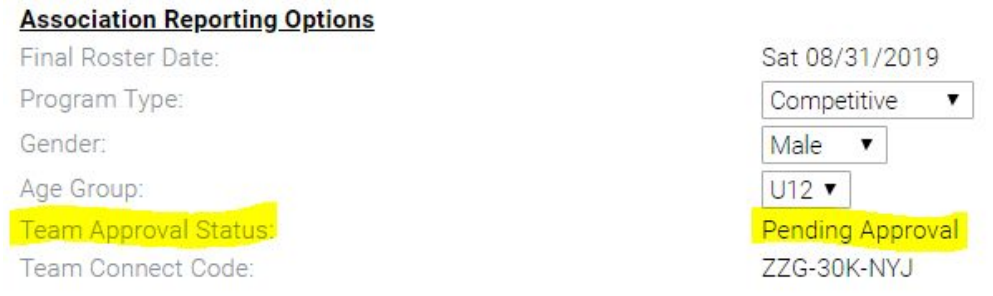

To view Team Approval statuses for all teams, click on the Event in your folder tree, select the Find button, then click on the Teams tab. You can filter by age group, gender, by teams that have requested activation, etc. You can also request activation for teams in bulk from this screen.

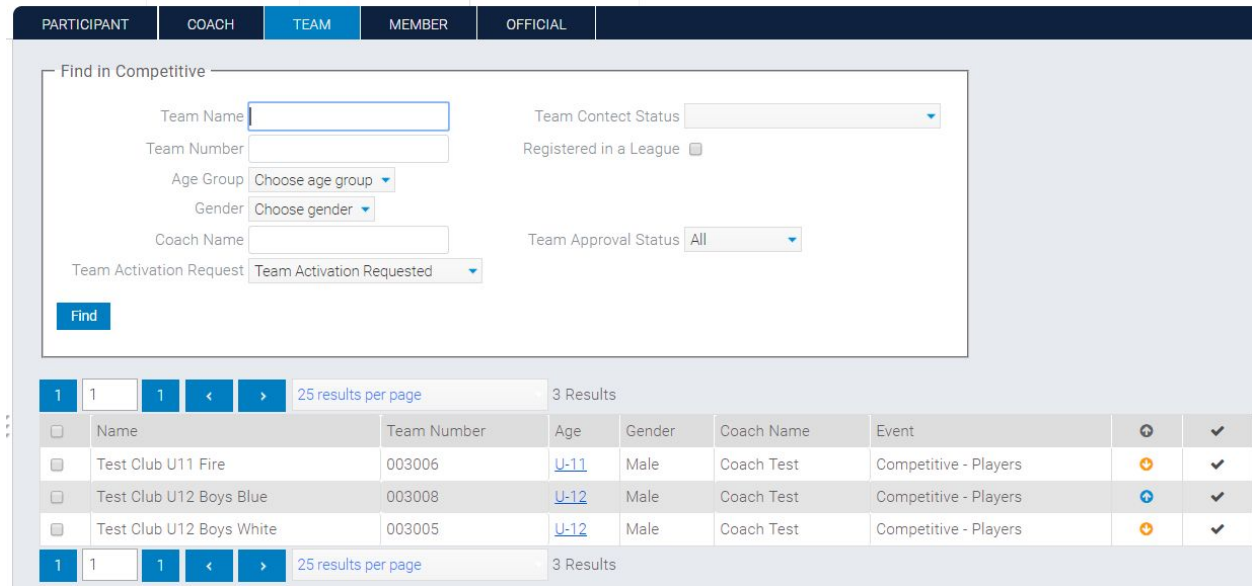

- = Team Activation Request Sent
- = Team Not Approved
- = Team Approved $\bullet$

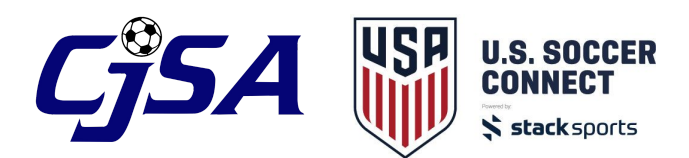

# **\*\* AFTER A TEAM IS APPROVED, YOU CAN PRINT AN OFFICIAL STATE ROSTER AND PASSES.**

### **To Print the Official State Roster:**

After a team is approved, you can print team rosters. Select the team in the folder tree, then navigate to the Main Menu bar and select Reports > Folders & Teams > Admin Roster

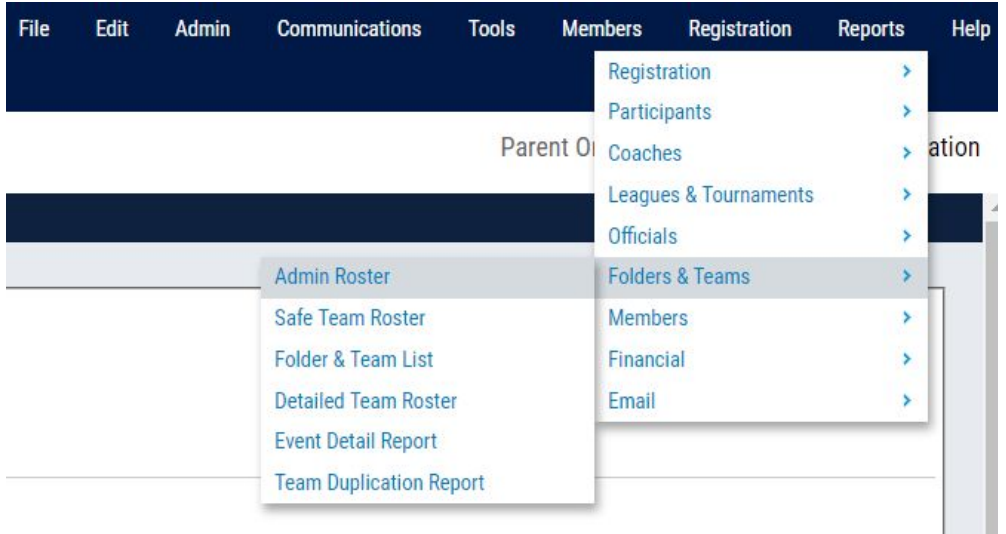

A new window will pop up, and you can select which roster template to print for your team.

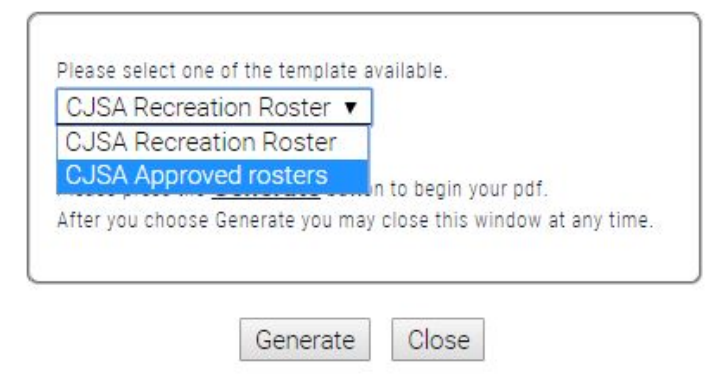

Print the CJSA Approved roster for all approved teams.

Print the CJSA Recreation Roster for recreation teams ONLY. This is a non-approved roster and cannot be used for any other program types.

After you select your template, click "Generate" and a PDF will download to print or email.

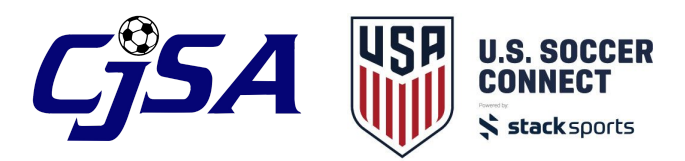

# **To Print Player and Coach Passes:**

After a team is approved, you can print passes for players and coaches. Select the team in your folder tree, navigate to the Main Menu bar and select Members > Print Member Cards.

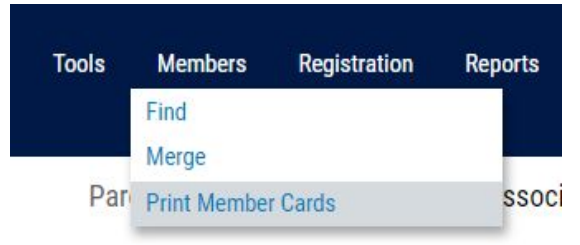

A PDF will download with all the player and coach passes for that team to print out on plain white paper. When printing passes, Page 2 is blank and does not include any member information. It is best before printing to select which specific pages you want to print (for example, Page 1 and Page 3) instead of printing the entire document.